# **MoniVue System**

**ESN41 / ESN41-E Ultra Compact 4CH H.264 Video Recorder**

*Quick Installation Guide*

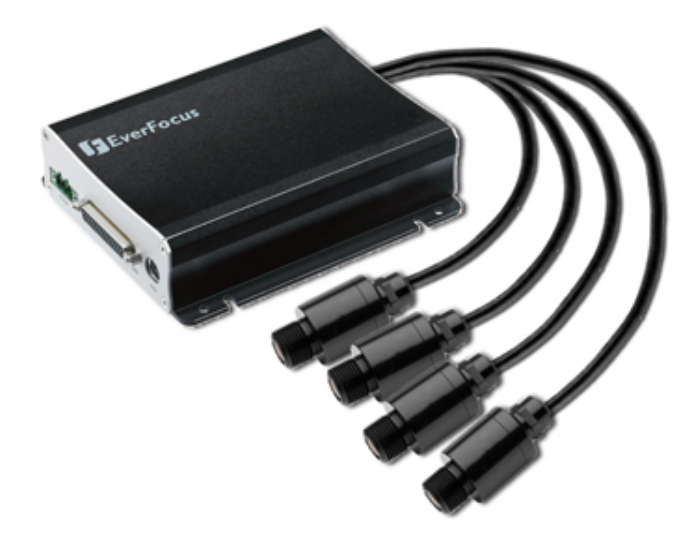

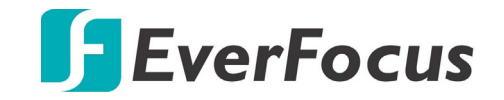

Copyright © EverFocus Electronics Corp. Release Date: March, 2017

All the images including product pictures or screen shots in this document are for example only. The images may vary depending on the product and software version. Information contained in this document is subject to change without notice.

# **SEverFocus**

## **1. Introduction**

The MoniVue System, bundled with one compact 4CH video recorder and four 1080p FHD cameras, is ideal for the surveillance environment where areas are closely situated. As MoniVue System is bundled with a video recorder and four-camera, we will introduce the two products separately. The content below describes the hardware and software of the 4CH recorder. For more details about the cameras, please refer to the User's Manual of MoniVue Camera.

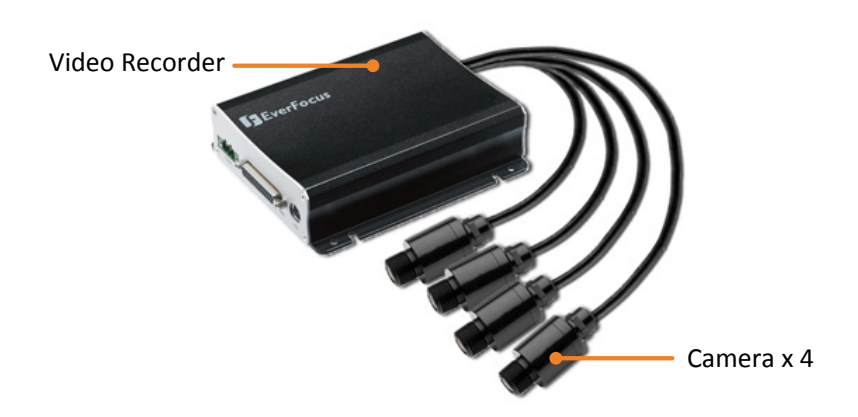

The video recorder of MoniVue System comes in two models. Here we listed some differentiation between the two models.

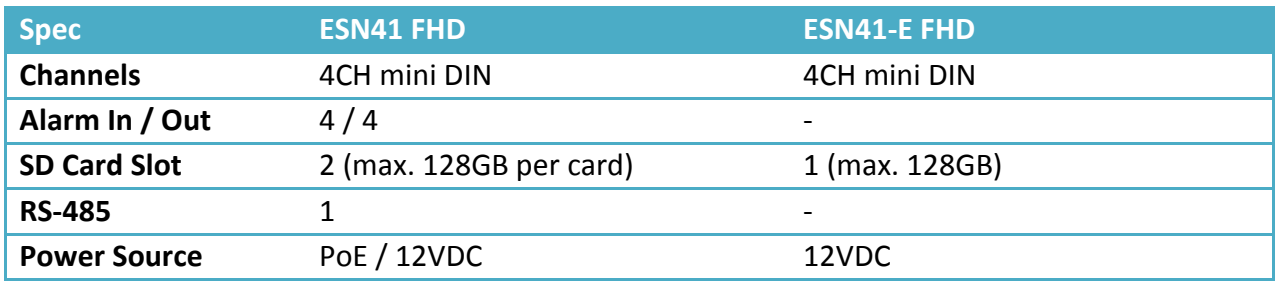

### **Dimensions**

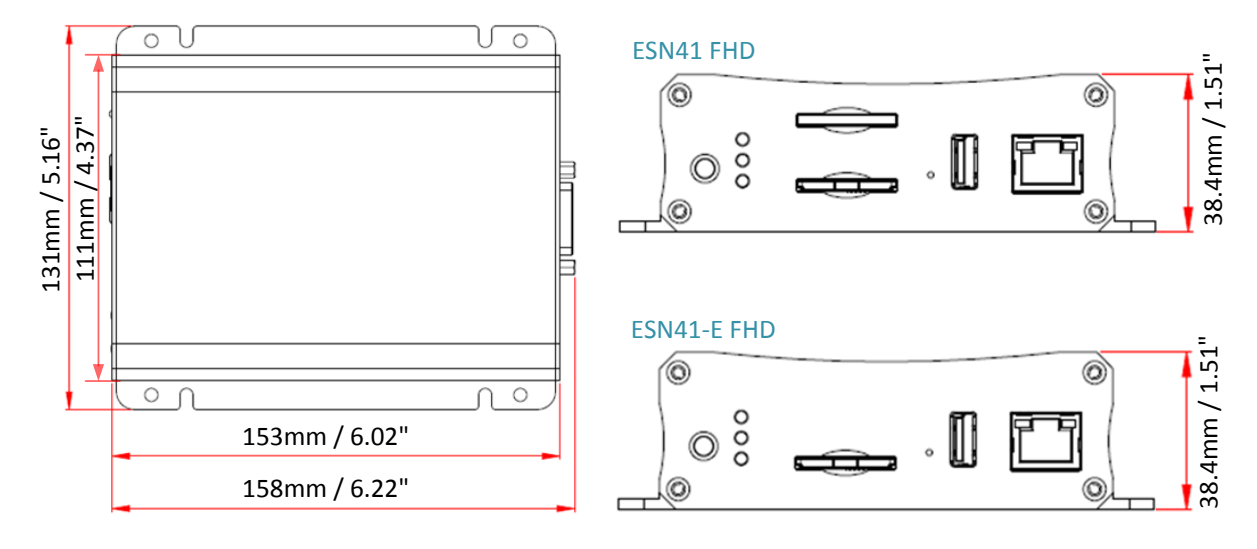

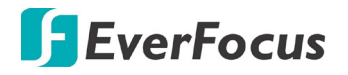

### **Packing List**

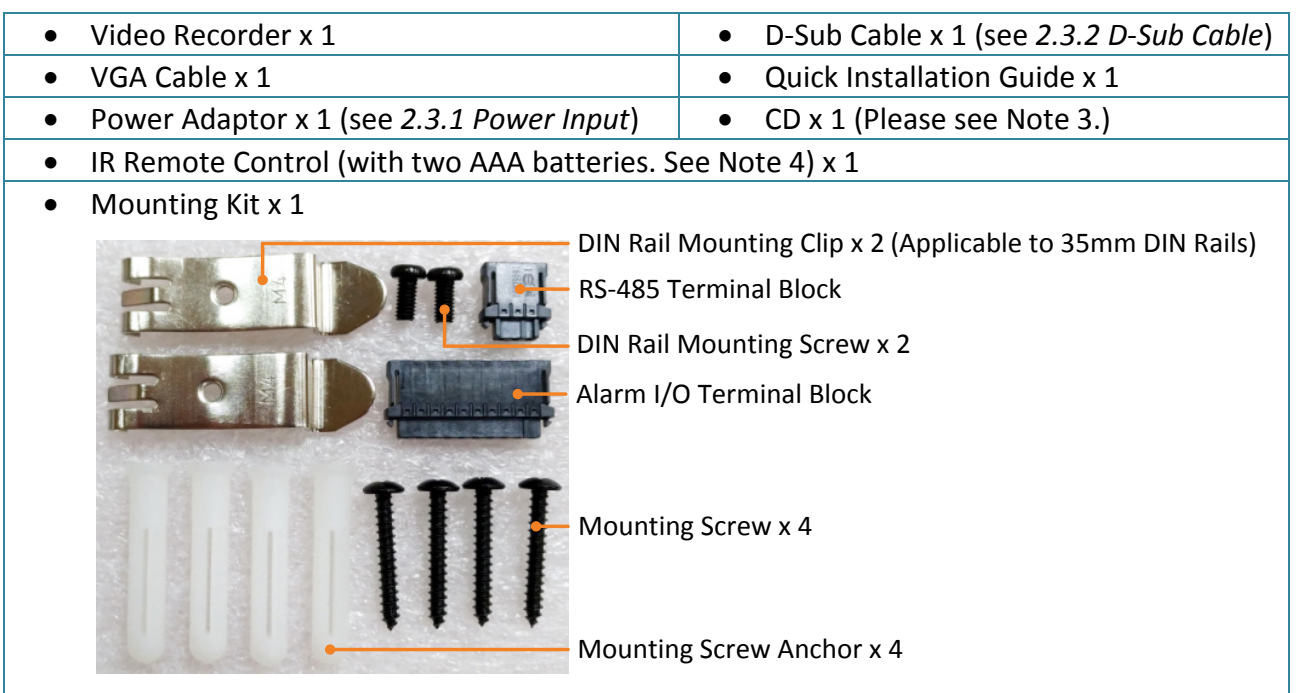

### **Note:**

- 1. Equipment configurations and supplied accessories vary by country. Please consult your local EverFocus office or agents for more information. Please also keep the shipping carton for possible future use.
- 2. Contact the shipper if any items appear to have been damaged in the shipping process.
- 3. The CD contains the IP Utility software, User Manual and Quick Installation Guide.
- 4. Risk of explosion if battery is replaced by an incorrect type. Dispose of used batteries according to the instructions.
	- a. Use only two AAA dry cell batteries.
	- b. Do not dispose of the batteries in a fire as it may explode.

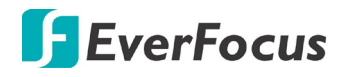

## **Optional Accessories**

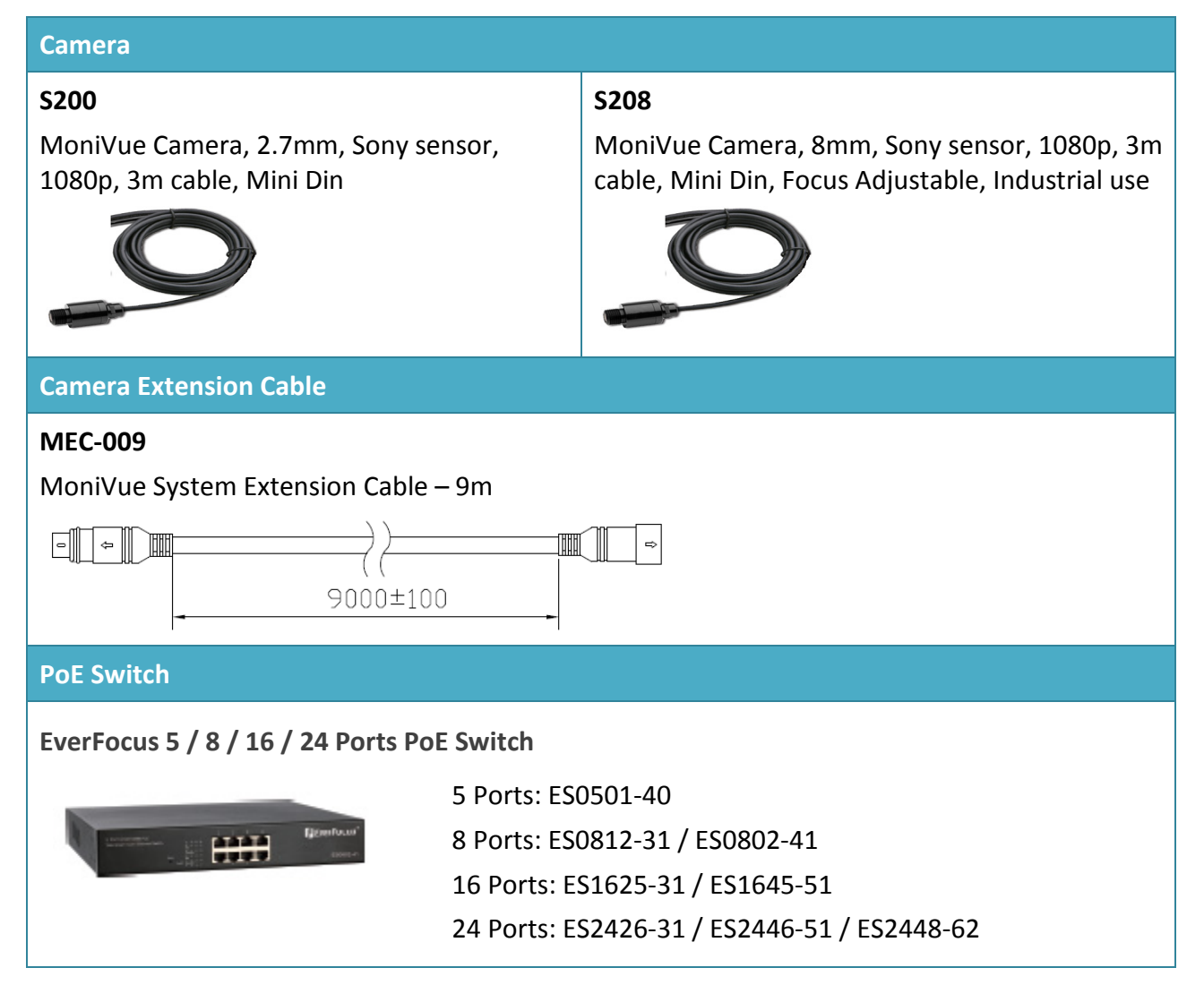

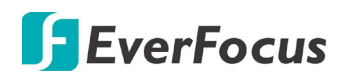

## **Front Panel**

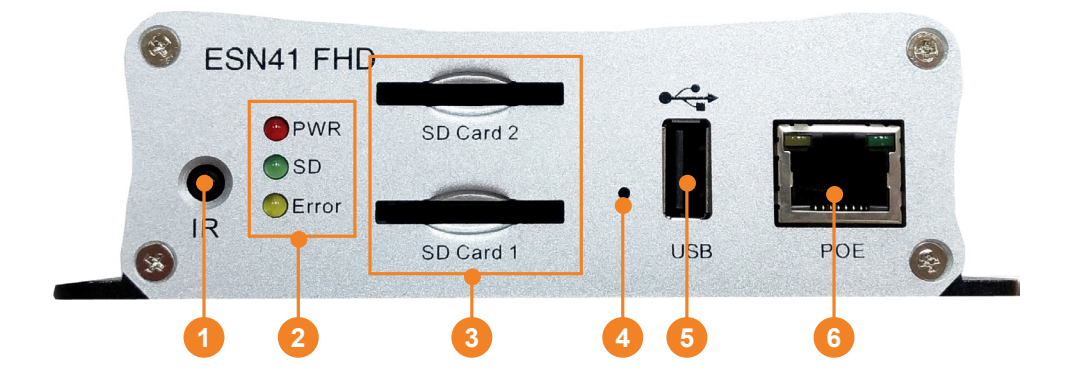

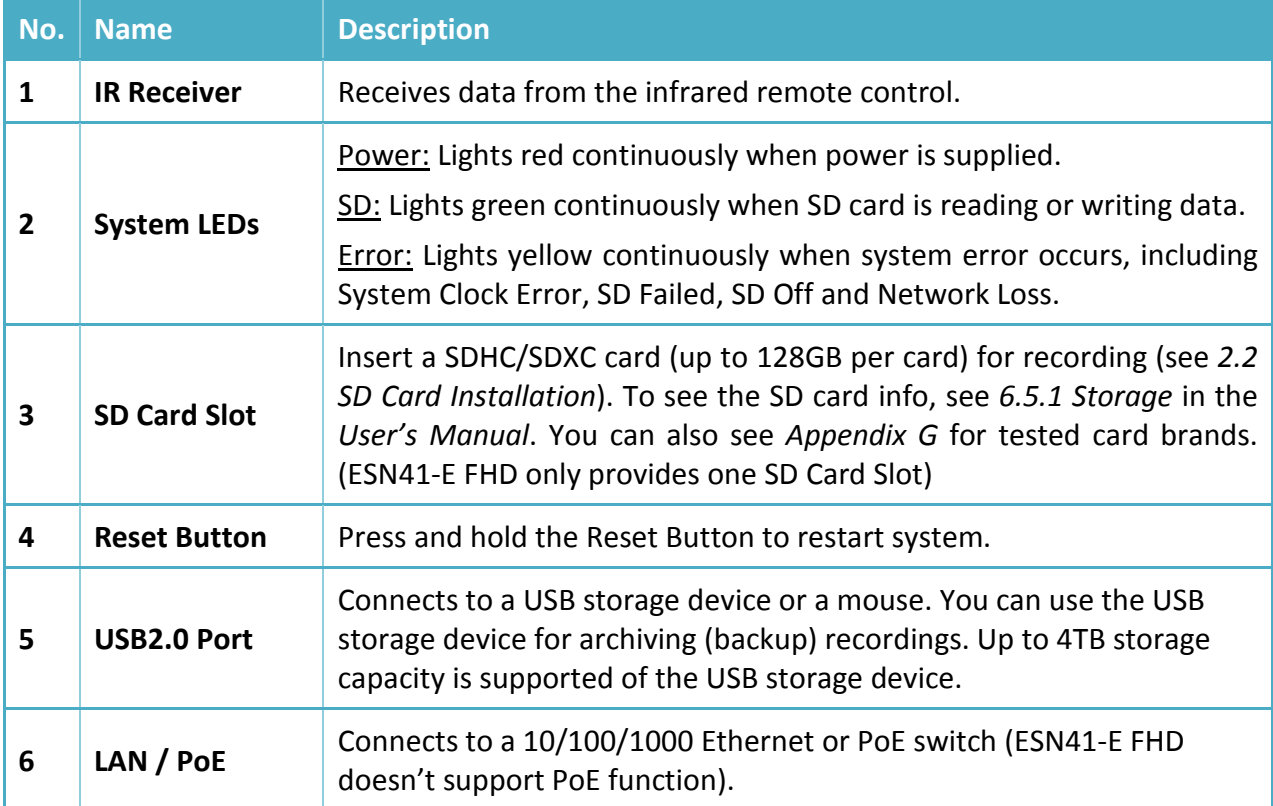

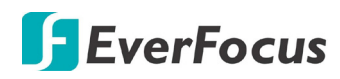

### **Rear Panel**

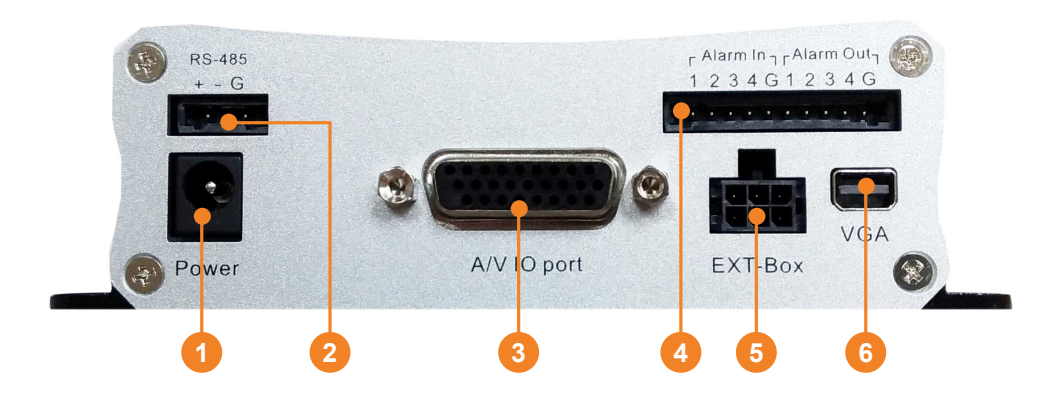

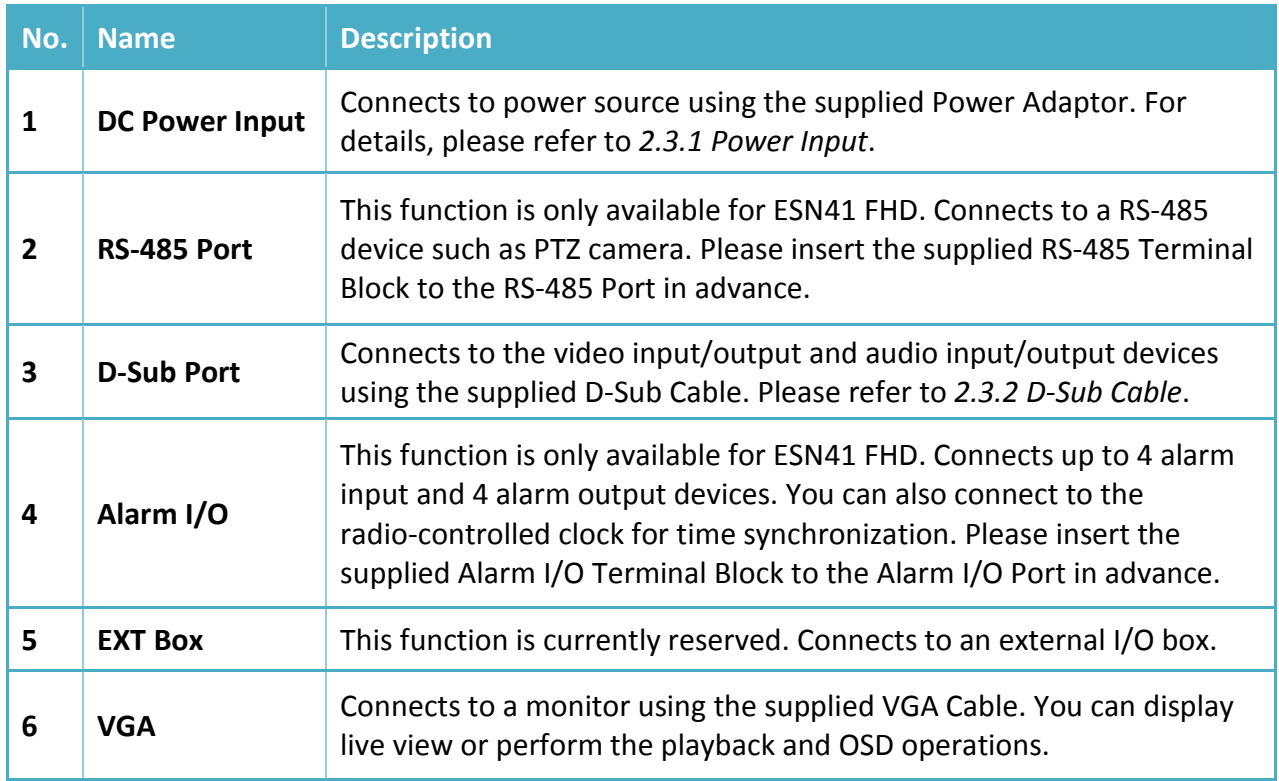

## **2. Installation**

## **2.1 Mounting**

You can mount the video recorder on a **Flat Surface** or on a **DIN Rail**.

### **Mounting on Flat Surface**

To mount the video recorder on a flat surface:

1. Drill four holes on the mounting surface according to the hole-position on the video recorder.

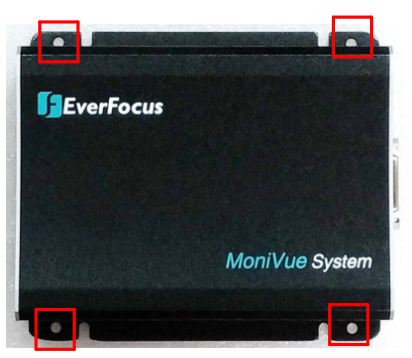

- 2. Insert the four supplied **Mounting Screw Anchors** into the holes on the mounting surface.
- 3. Place the video recorder on the mounting surface against the anchoring surface so that the holes line up. Screw the video recorder to the mounting surface using the supplied four **Mounting Screws**.

### **Mounting on DIN Rail**

1. Screw the supplied two **DIN Rail Mounting Clips** to two holes on the bottom of video recorder with the supplied two **DIN Rail Mounting Screws**.

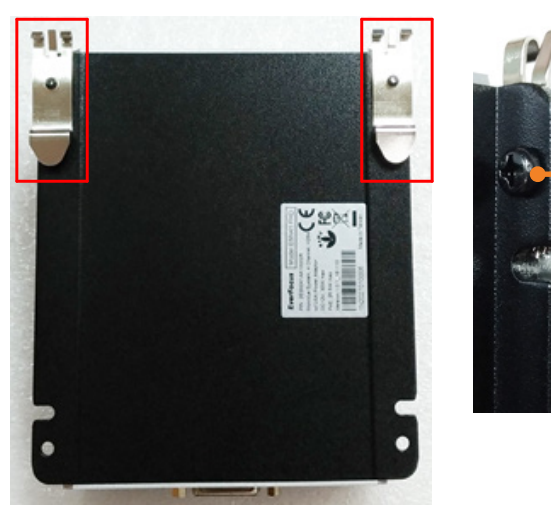

DIN Rail Mounting Clip

DIN Rail Mounting Screw

**Note:** Depends on the way you would like to mount the video recorder on the DIN Rail (vertically or horizontally), you can choose two holes from one of the sides (Up, Down, Left, Right) for screwing the DIN Rail Mounting Clips.

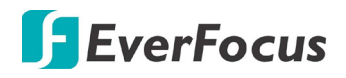

- 2. Hitch the hook of the **DIN Rail Mounting Clips** on the upper edge of DIN rail and then push the video recorder to the DIN rail. You will hear a clip sound, which means it has been locked to the DIN Rail tightly.
- 3. A typical mounting may look like the image below. You can mount the video recorder on the DIN rail vertically or horizontally.

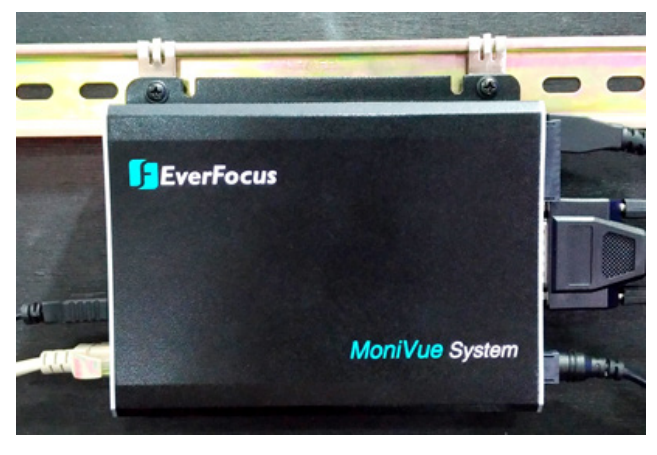

**Note:** The supplied DIN Rail Mounting Clips are applicable to the standard 35mm DIN Rails.

## **2.2 SD Card Installation**

The video recorder provides SD card function for recording. Please follow the steps below to install and activate the SD Card recording function. Up to 128GB SDHC/SDXC card capacity is supported (see *Tested SD Cards* on the below page). Note that ESN41 FHD supports 2 SDHC/SDXC card slots and ESN41-E FHD supports 1 SDHC/SDXC card slot.

- 1. Insert the SD card(s) to the card slot(s) on the front panel of video recorder.
- 2. The video recorder will automatically detect when a new SD card has been inserted and the below SD card format message will pop-up. Click **Yes** to format the SD card. Note that only the formatted SD card can be used for recording.

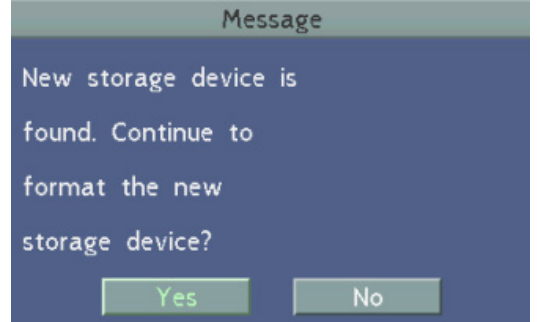

3. After formatting the SD card(s), the system will enter the Live View window. By default, the system will automatically record all the connected channels.

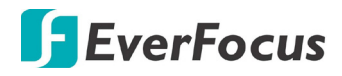

### **Tested SD Cards:**

The video recorder support SDHC/SDXC card up to 128 GB. The following brands of the SD cards have been tested by EverFocus.

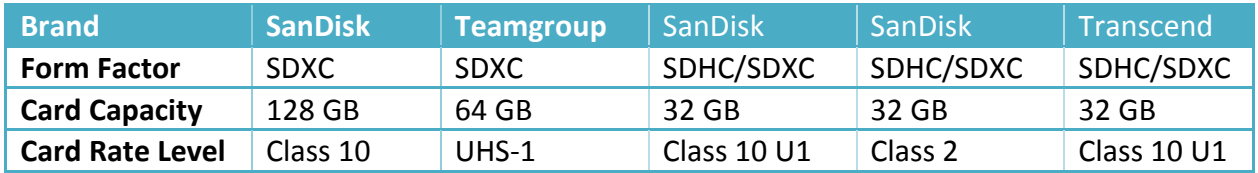

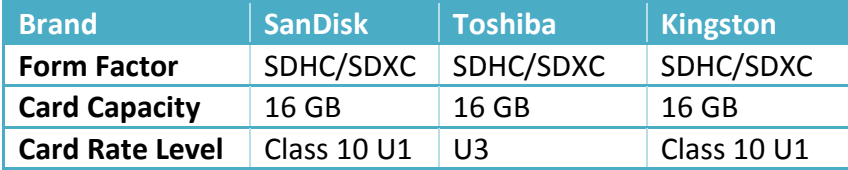

After installing the SD Card, it's recommended to enable the **Record Overwrite** function. The Record Overwrite function enables the system to overwrite the recordings when the card space is full. If Record Overwrite is not enabled, the recording function will stop when card space is full.

To enable the **Record Overwrite** function, please go to the OSD menu: System < Record.

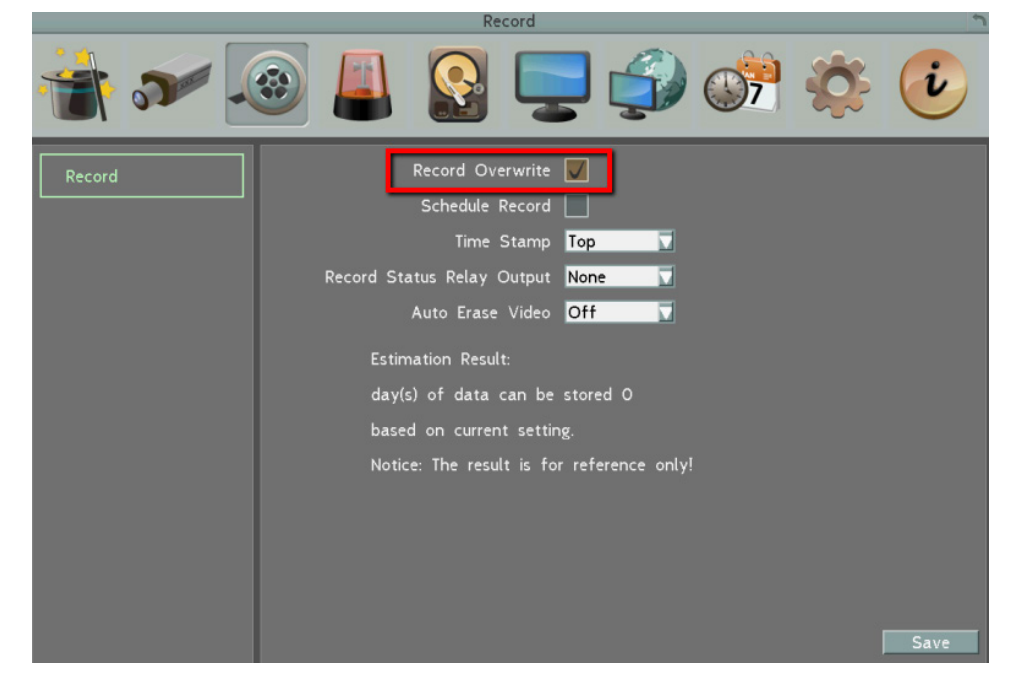

## **2.3 Basic Connection**

After installing the video recorder, you can start connecting the external devices to the system. The instructions below describe the basic connection to the system. The image below uses ESN41 FHD as an example.

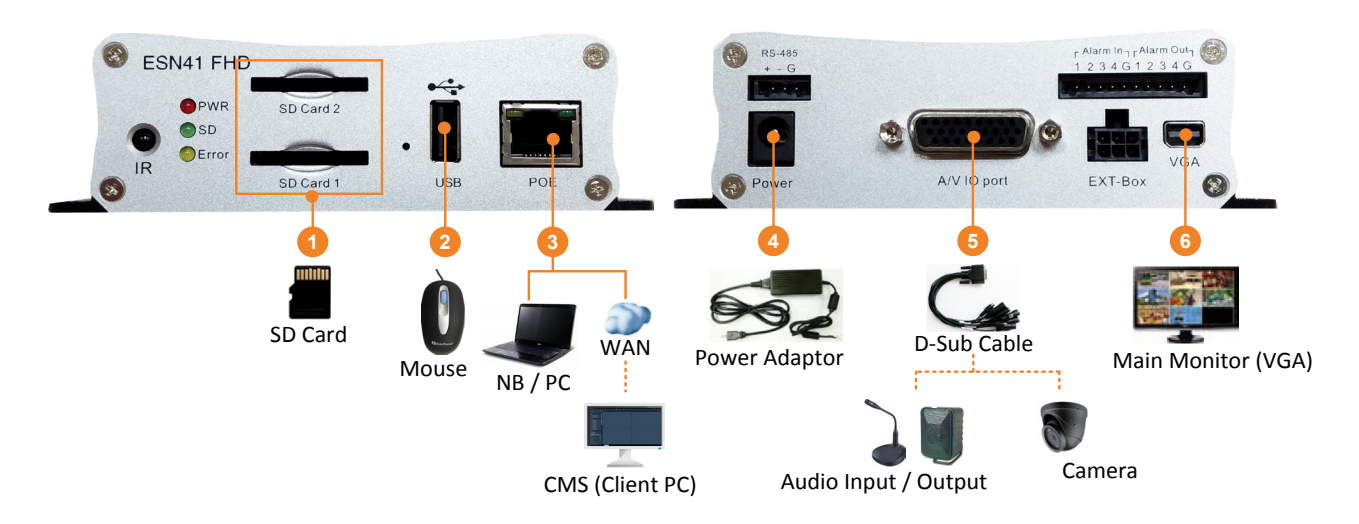

- 1. To record videos, connect a SDHC/SDXC card to the card slot (see *2.2 SD Card Installation*).
- 2. To control the system, connect a mouse to the video recorder or use the supplied IR Remote Control.
- 3. To manage the video recorder over network, use a standard RJ-45 cable to connect the video recorder to the network.

**Note:** The ESN41 FHD features PoE function, you can also power the video recorder through the PoE port by connecting to a PoE switch.

4. To power on the video recorder, connect the video recorder to power using the supplied Power Adaptor (see *2.3.1 Power Input*).

**Note:** The ESN41 FHD features PoE function, you can also power the video recorder through the PoE port by connecting to a PoE switch.

- 5. Connect the audio and video devices to the video recorder using the supplied D-Sub Cable (see *2.3.2 D-Sub Cable*).
- 6. To view videos, connect a monitor to the VGA port using the supplied VGA Cable (see *2.3.3 Monitor Connection*).

### **2.3.1 Power Input**

You can connect the video recorder to a power source through PoE (ESN41 FHD only) or power port.

**PoE:** Connect the video recorder to a PoE switch. Note that only ESN41 FHD supports PoE function.

**Power Port:** Connect the video recorder to a 12VDC power source using the supplied Power Adaptor.

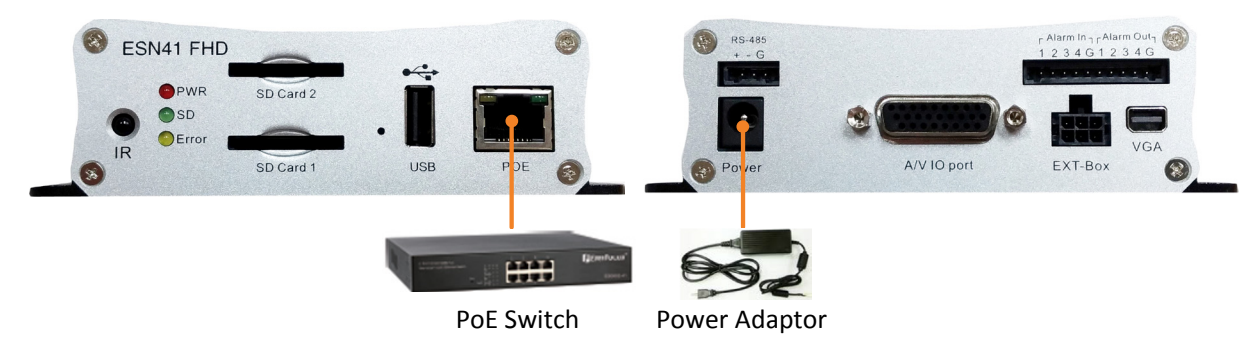

### **2.3.2 D-Sub Cable**

You can connect the video recorder to 4 cameras, 4 audio inputs, 1 audio output and 1 BNC monitor using the supplied D-Sub Cable. Please refer to the cable labels to identify each cable.

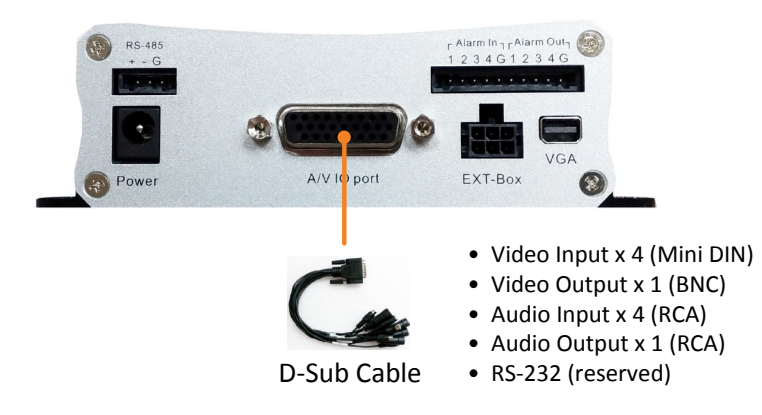

### **Note:**

- 1. Connect the 4 cameras to the 4 video inputs (mini-DIN cables) and the power will be supplied to the cameras.
- 2. The connected speakers/microphones require a (built-in) amplifier and external power supply.
- 3. The RS-232 function is currently reserved.

## **2.3.3 Monitor Connection**

The video recorder has one Main Monitor port (VGA) and 1 Call Monitor port (BNC). You can connect the monitors to the system through VGA and BNC ports. The Main and Call Monitor ports can be used simultaneously. Make sure that the connected monitor's specifications comply with these resolution requirements.

Main Monitor: The configuration can only be operated on the Main Monitor.

Call Monitor: The call monitor can display camera streams or perform sequence mode.

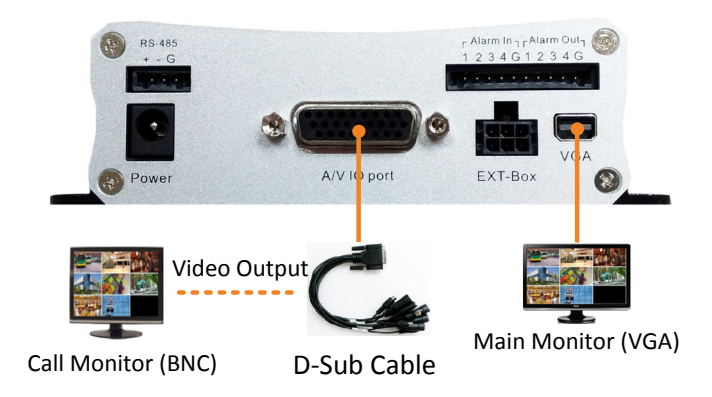

## **2.4 Turning On / Off the Power**

Once you have completed the basic cable connections, you are ready to turn on the system. Simply plug in the power source. The POWER LED will light up if power is normal. Once the system has finished loading, you can begin to set up the menu options for the system.

To turn off the power, please go to OSD Root Menu > System > System Setting > Miscellaneous setting page, and click **Shutdown** (refer to *6.9.7 Miscellaneous* in the *User's Manual*). After the message pops up as below, you can now turn off the power source.

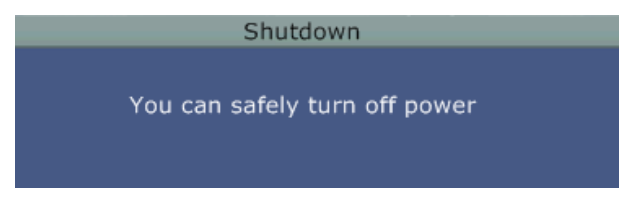

## **3. Accessing the System**

You can look up the IP address and access the Web interface of the system using the **IP Utility (IPU)** program, which is included in the software CD. The IP Utility can also be downloaded from EverFocus' Website: [http://www.everfocus.com.tw](http://www.everfocus.com.tw/) Please connect the system on the same LAN of your computer.

1. Save **IP Utility Setup .exe** in your computer. Double click the .exe file and follow the on-screen instructions to install the IP Utility.

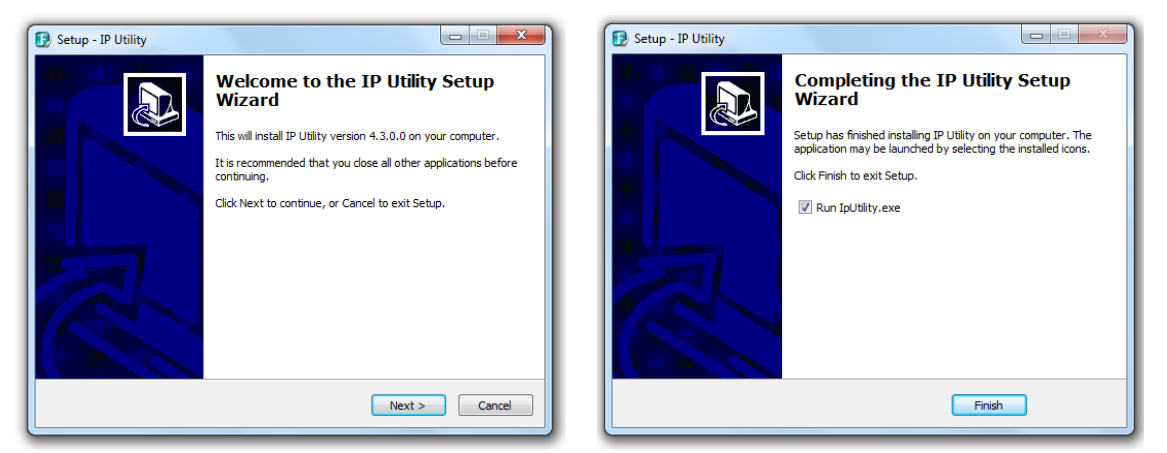

2. Click the **Finish** button, the IP Utility will be automatically launched to search the IP devices connected on the same LAN.

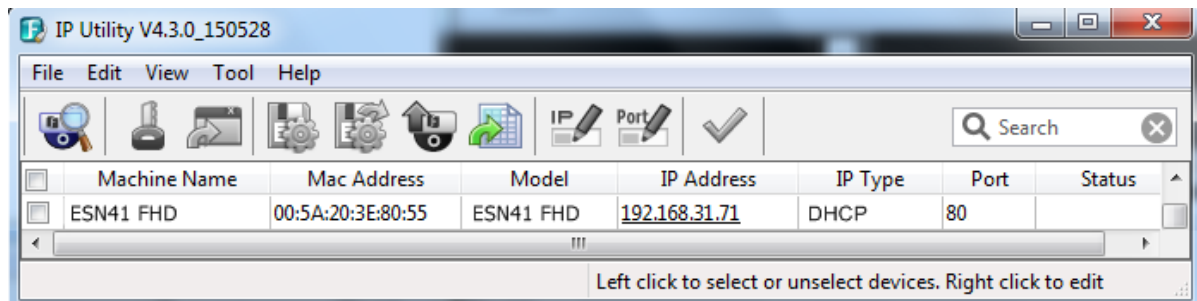

- 3. To optionally configure the Machine Name, IP Address, IP Type or Port Number using the IPU:
	- a. Log in the system by checking the desired model and then click the **Log in** icon. The Log in dialog box appears.

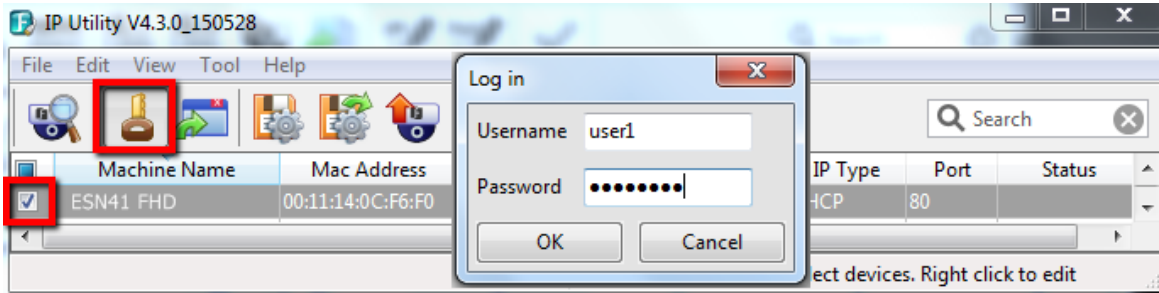

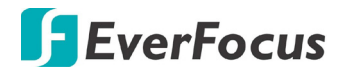

b. Type the Username and Password. Click the **OK** button, the status of the selected camera will display **Login**.

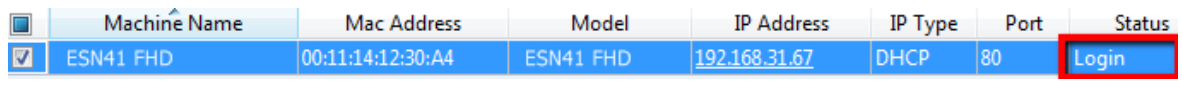

#### **Note:**

- 1. The default user ID is **admin** and the default password is **11111111**.
- 2. If you select more than one device that have the same user ID / password, you will be able to log in several devices at once.
- c. Right click the column to configure the setting. Click **Apply Changes** button to apply and save the settings.

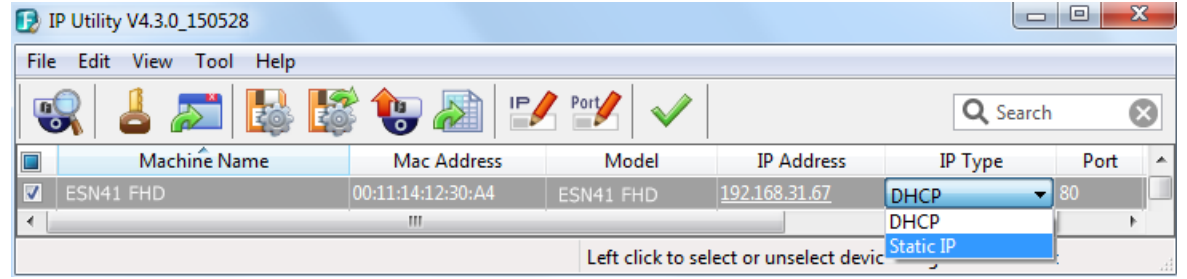

**Note:** Most networks uses DHCP to assign IP address, if you are unsure of your network settings, please consult your network administrators for configuration details.

4. To access the Live View window, double click the IP address of the desired device, the login window pops up. Type the user ID and password to log in. By default, the user ID is **admin**  and the password is **11111111**.

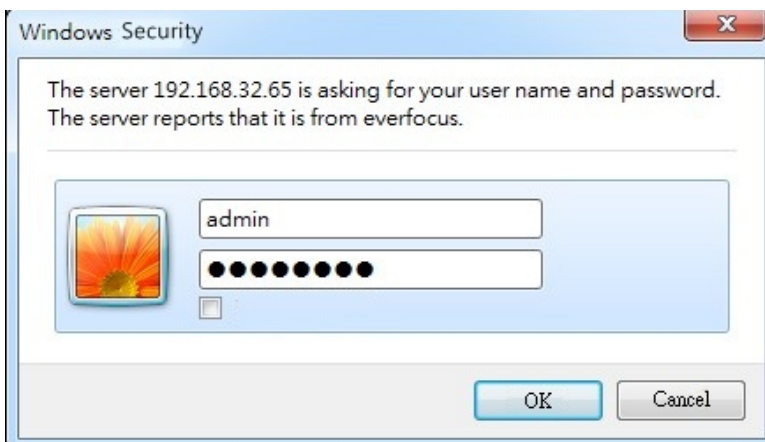

5. If you log in for the first time, follow the instruction steps on the interface to update the latest Plugin version (ePlayer). After reloading the webpage, the login window pops up again. Type the user ID and password to log in again. By default, the user ID is **admin** and the password is **11111111**.

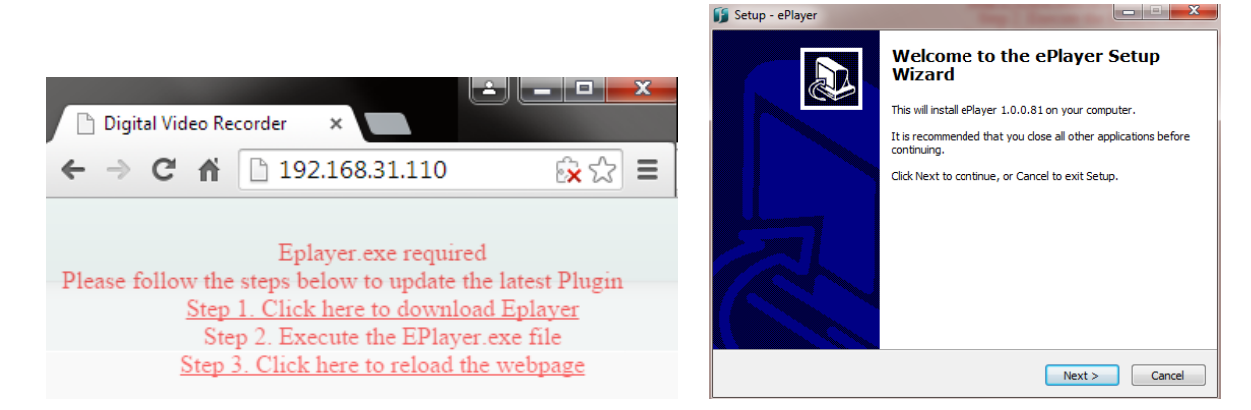

### **Note for the first time login:**

 The "Download ePlayer Instruction" page will only be prompted for the first time login in order to update the system to the latest plugin version.

When the Plug-in blocked appears on the browser, select **Always allow plug-ins on xxx**,

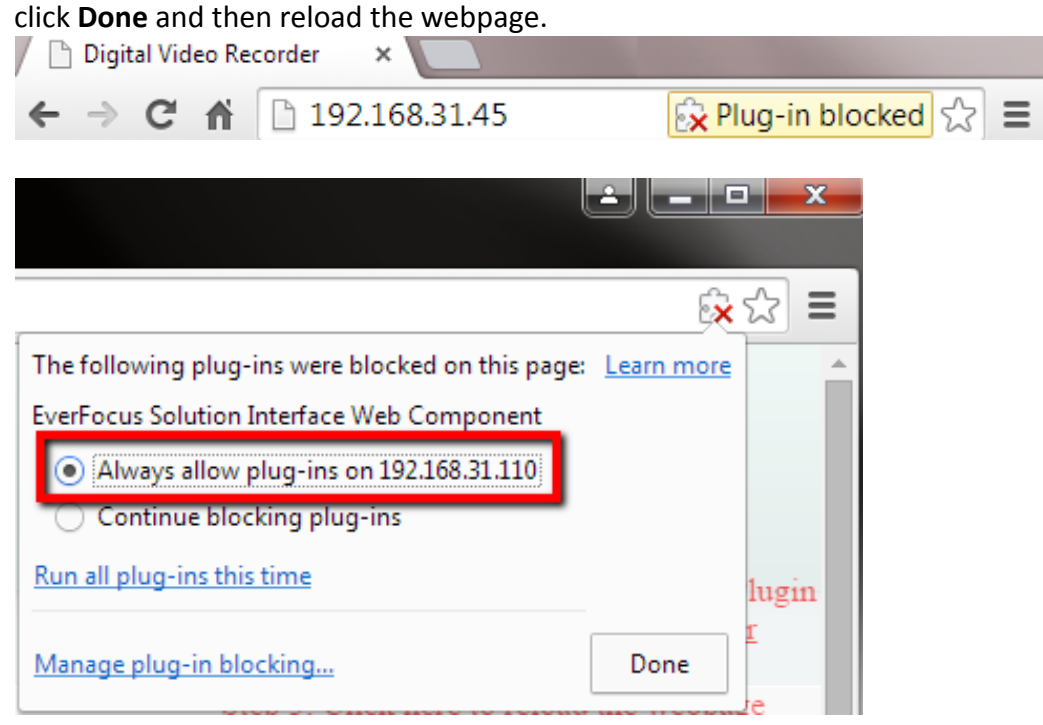

6. Now you will be able to see the remote live page.

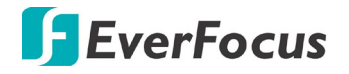

**If you encounter the following problem or still can't access the remote Web interface, please see below:**

 If the **Error** window appears, please be sure to **close ALL the Web browser windows first** and then click **Retry.** When the **Completing the ePlayer Setup Wizard** window shows up, click **Finish**. Then, you can open a new browser again to access the system's remote Web interface.

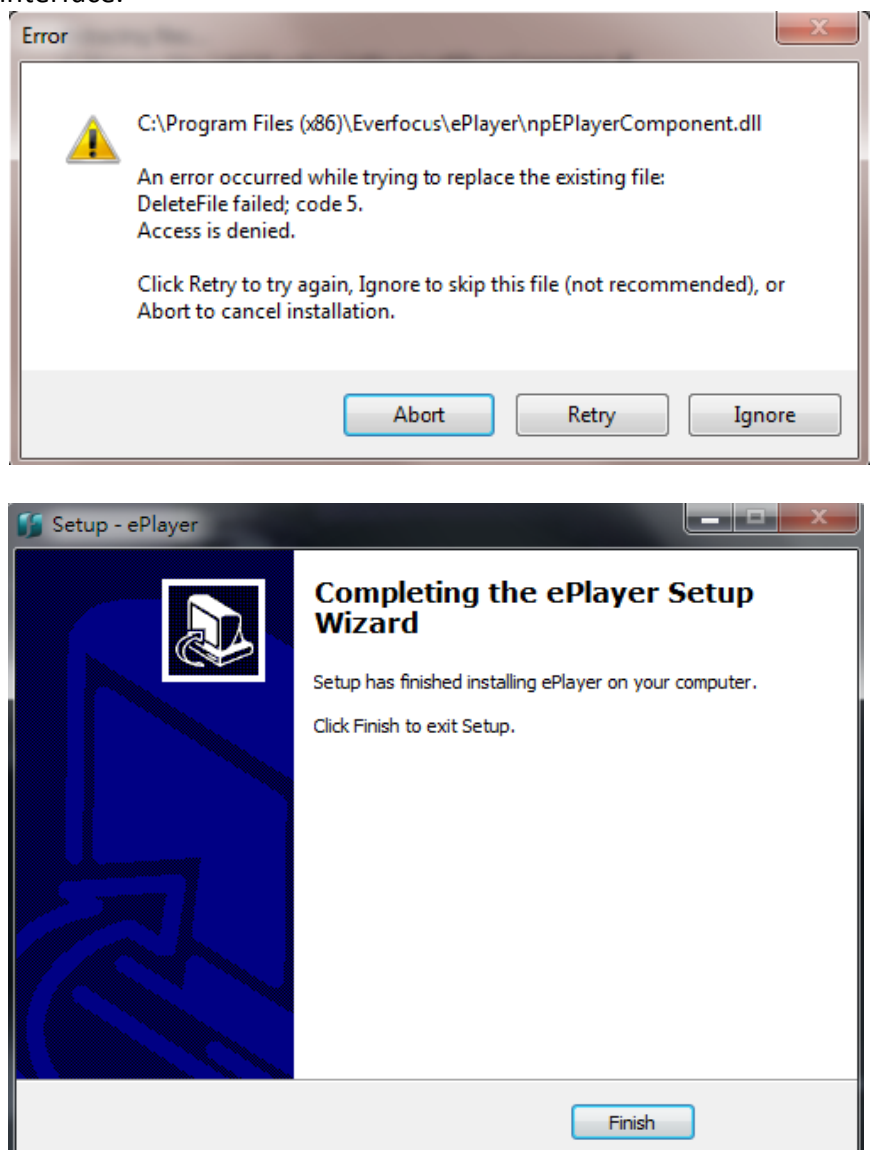

 If your PC or laptop is running with Windows, it's required to run the browser as administrator when first entering the remote web page of the device. Go to **C:\Program Files (x86)\Internet Explorer**, right-click the browser and then click **Run as administrator**.

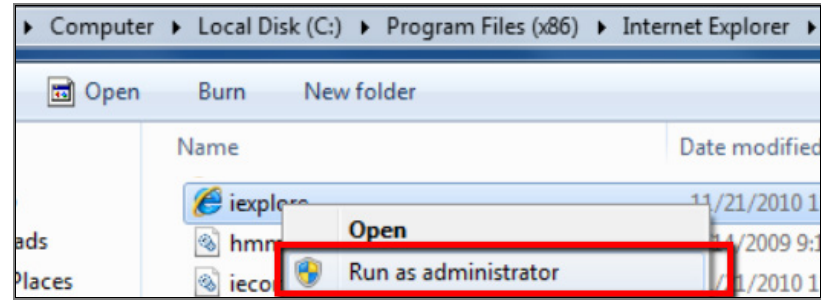

 You may need to turn off the firewall and turn **User Account Control** off if you still can't see the Remote Live View.

To turn **User Account Control** off, on the computer, click **Start > Control Panel > System and Security > Action Center** (click Change User Account Control Settings), the **User Account Control Settings** window appears. Adjust the slide bar to **Never Notify** and then click **OK**. Restart your computer if requested.

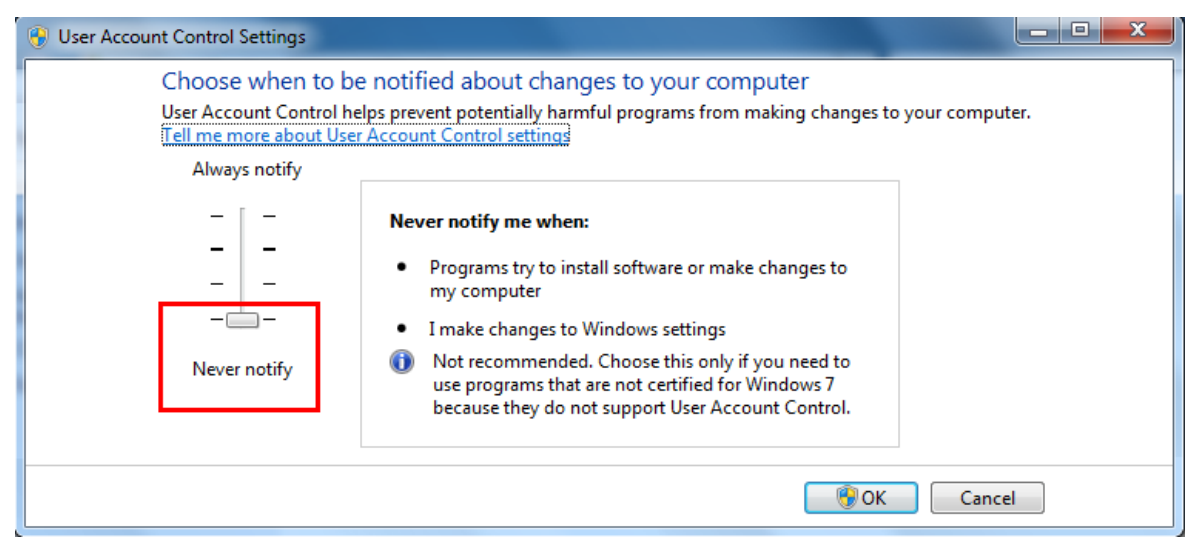

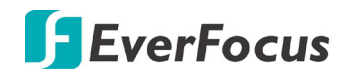

## **4. Specifications**

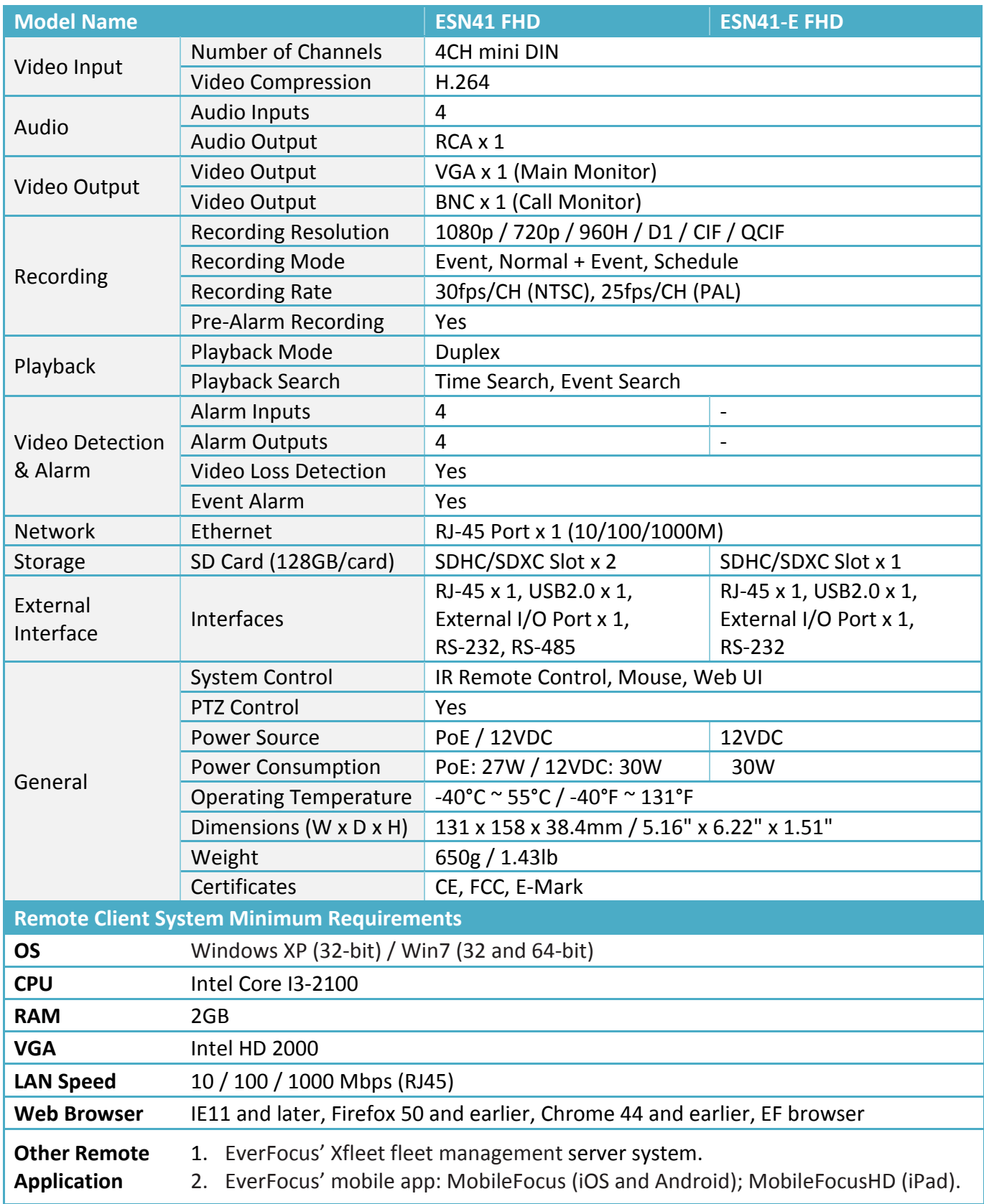

## *EverFocus Electronics Corp.*

#### **EverFocus Taiwan:**

12F-1, No.79, Sec. 1, Shin-Tai Wu Road, Hsi-Chih, New Taipei City, Taiwan TEL: +886 2 2698 2334 FAX: +886 2 2698 3943 www.everfocus.com.tw [marketing@everfocus.com.tw](mailto:marketing@everfocus.com.tw)

#### **EverFocus China - Beijing:**

Room 609, Technology Trade Building, Shangdi Information Industry Base, Haidian District, Beijing 100085, China TEL: +86 10 6297 3336~39 FAX: +86 10 6297 1423 www.everfocus.com.cn [marketing@everfocus.com.cn](mailto:marketing@everfocus.com.cn)

#### **EverFocus USA - California:**

1801 Highland Avenue, Unit A, Duarte, CA 91010, USA TEL: +1 626 844 8888 FAX: +1 626 844 8838 www.everfocus.com [sales@everfocus.com](mailto:sales@everfocus.com)

#### **EverFocus Europe - Germany:**

Albert-Einstein-Strasse 1, D-46446 Emmerich, Germany TEL: +49 2822 93940 FAX: +49 2822 939495 www.everfocus.de [sales@everfocus.de](mailto:sales@everfocus.de)

#### **EverFocus China - Shenzhen:**

4F, No. 2, D4 Building, Wan Yelong Industrial Park, Tangtou Road, Shiyan, Baoan, Shenzhen, Guangdong 518101, China TEL: +86 755 2765 1313 FAX: +86 755 2765 0337 www.everfocus.com.cn [marketing@everfocus.com.cn](mailto:marketing@everfocus.com.cn)

#### **EverFocus Japan:**

3F, Kuramochi, Building II, 2-2-3 Koto-Bashi,Sumida-Ku, Tokyo, 130-0022, Japan TEL: +81 3 5625 8188 FAX: +81 3 5625 8189 www.everfocus.co.jp [info@everfocus.co.jp](mailto:info@everfocus.co.jp)

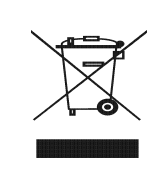

Your EverFocus product is designed and ufactured with high quality materials and components which can be recycled and reused. This symbol means that electrical and electronic equipment, at their end-of-life, should be disposed of separately from your household waste. Please, dispose of this equipment at your local community waste collection/recycling centre. In the European Union there are separate collection systems for used electrical and electronic product. Please, help us to conserve the environment we live in!

Ihr EverFocus Produkt wurde entwickelt und hergestellt mit qualitativ hochwertigen Materialien und Komponenten, die recycelt und wieder verwendet werden können. Dieses Symbol bedeutet, dass elektrische und elektronische Geräte am Ende ihrer Nutzungsdauer vom Hausmüll getrennt entsorgt werden sollen. Bitte entsorgen Sie dieses Gerät bei Ihrer örtlichen kommunalen Sammelstelle oder im Recycling Centre. Helfen Sie uns bitte, die Umwelt zu erhalten, in der wir leben!

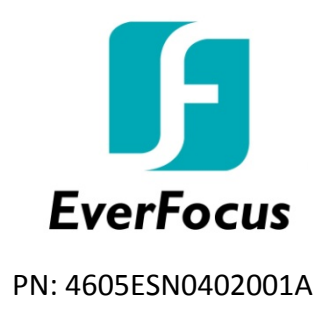